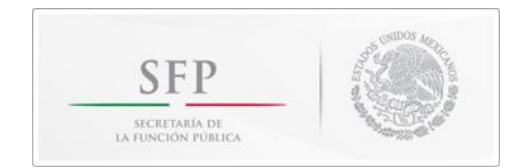

## **INSTRUCTIVO PARA CONSOLIDAR LOS ARCHIVOS DE RESPUESTAS DE LOS ENCUESTADOS CON EL ARCHIVO DEL PROGRAMA DE TRABAJO DE CONTROL INTERNO**

Se deberá des-compactar y extraer en su PC en una carpeta **"única"**, los cuatro archivos Excel de las respuestas de las encuestas por nivel de control interno y el Formato para la elaboración del PROGRAMA DE TRABAJO DE CONTROL INTERNO para su correcto funcionamiento, se recomienda que esta carpeta tenga el nombre de las siglas de su institución. Para vincularlos, siga las siguientes instrucciones:

## **SI SE TIENE EXCEL VERSIÓN 2010 HACER LO SIGUIENTE:**

- a) Abrir el archivo del "**FORMATO PARA LA ELABORACIÓN DEL PROGRAMA DE TRABAJO DE CONTROL INTERNO**"
- b) Seleccionar pestaña "**Encuestas consolidadas**" y dar clic al menú "**Revisar**" y luego en el botón "**Desproteger hoja**"
- c) El programa va a solicitarle una clave en una ventana emergente, capture el siguiente texto: **3Xfin,** repetir con la pestaña **"Aspectos relevantes".**
- d) De clic en el menú "**Datos**" y posteriormente de clic en "**editar vínculos**"
- e) En la ventana "**Modificar vínculos**" seleccione el Origen "**Estratégico.xls**" y a continuación de clic en "**cambiar origen**". Se abrirá una ventana para navegar y localizar los archivos que se descomprimieron en su PC, localizar la carpeta (única) que nombro con sus siglas institucionales. Seleccione el archivo "Estratégico.xls". y de clic en aceptar. Este paso se repite para los cuatro orígenes (o archivos que deben ser nuevamente vinculados) y que aparecen en la ventana "modificar Vínculos" selecciónelos uno a uno y por vez cambie su origen. Al finalizar de clic en el botón "cerrar" y guarde el archivo cierre la ventana de Excel.
- f) Nuevamente abra el archivo junto con todos los demás archivos origen que se acaban de vincular, y de clic en actualizar.
- g) Es recomendable que vuelva a proteger la hoja "aspectos relevantes" con el fin de que las celdas programadas no se alteren mientras se maneja y captura información en el archivo.

## **SI SE TIENE EXCEL VERSIÓN 97 - 2003 HACER LO SIGUIENTE:**

- a) Abrir el archivo del "**FORMATO PARA LA ELABORACIÓN DEL PROGRAMA DE TRABAJO DE CONTROL INTERNO**"
- b) Seleccionar pestaña "**Encuestas consolidadas**" y dar clic al menú "**Herramienta**" y luego en el botón Proteger y dar clic en "**Desproteger hoja**".
- c) El programa va a solicitarle una clave en una ventana emergente, capture el siguiente texto: **3Xfin**, repetir con la pestaña "**Aspectos relevantes**".
- d) Estando en la pestaña de **"Aspectos relevantes"** de clic en el menú "**Edición**" y posteriormente de clic en "**Vínculos**".
- e) En la ventana "**Modificar Vínculos**" seleccione el Origen "**Estratégico.xls**" y a continuación de clic en "**cambiar origen**". Se abrirá una ventana para navegar y localizar los archivos que se descomprimieron en su PC, localice la carpeta (**única**) que nombro con sus siglas institucionales. Seleccione el archivo "Estratégico.xls". y de clic en aceptar. Este paso se repite para los cuatro orígenes (o archivos que deben ser vinculados) y que aparecen en la ventana "**modificar Vínculos**" selecciónelos uno a uno y por vez cambie su origen. Al finalizar de clic en el botón "cerrar" y guarde el archivo cierre la ventana de Excel.
- f) Nuevamente abra el archivo junto con todos los demás archivos de origen que se acaban de vincular.
- g) Es recomendable que vuelva a proteger la hoja "aspectos relevantes" con el fin de que las celdas programadas no se alteren mientras se maneja y captura información en el archivo.